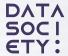

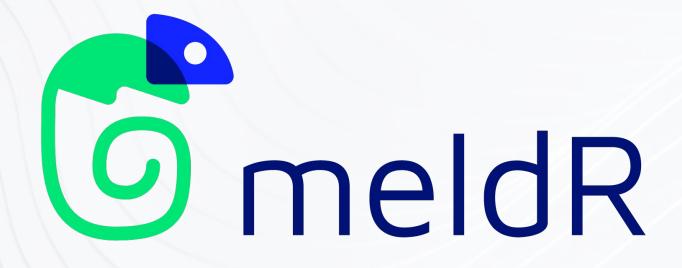

meldR User Manual

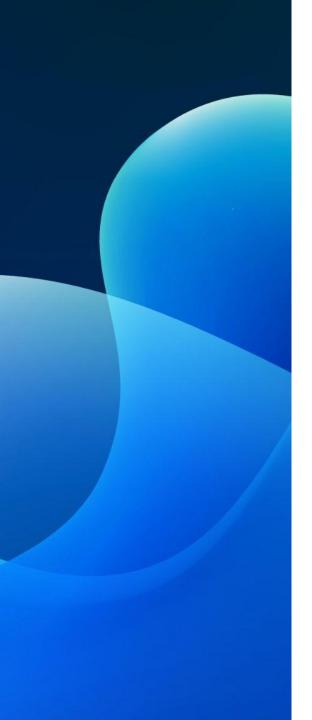

### **Learner View**

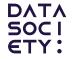

#### 1 Accessing your Account

- 1.1 Create an Account
- 1.2 Log Into Your Account
- 1.3 Forgot Password?

#### 2 Dashboard

#### 3 Pathways

- 3.1 Pathways Overview
- 3.2 Register for a Course
- 3.3 Request a Course

#### **4 Course Catalog**

- 4.1 Course Catalog Overview
- 4.2 Filter Courses
- 4.3 Register for a Course
- 4.4 Request a Course
- 4.5 Join Waitlist for a Course
- 4.6 Download Course Catalog

#### **5 Course Content**

- 5.1 Course Content Overview
- 5.2 Connect to the IDE
- 5.3 Access Zoom

#### **6 My Profile**

6.1 Profile Overview

#### 7 Other Information

7.1 Submit Feedback

datasociety.com

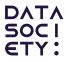

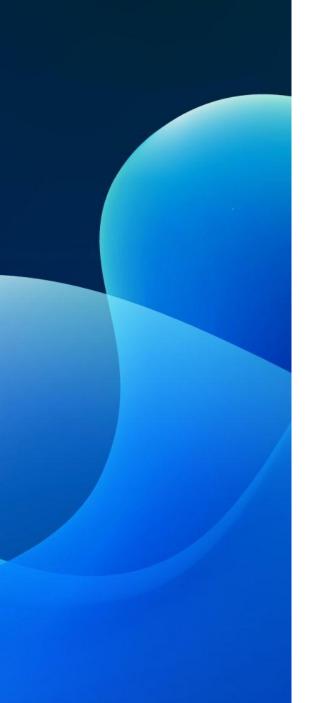

LEARNER VIEW

# 1 Accessing Your Account

- 1.1 Create an Account
- 1.2 Log Into Your Account
- 1.3 Forgot Password?

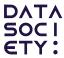

### 1.1 Create an Account

#### Click 'Sign Up'

Create a meldR account by clicking 'Sign Up' in the top navigation bar.

This will open a modal that will begin the process for creating an account.

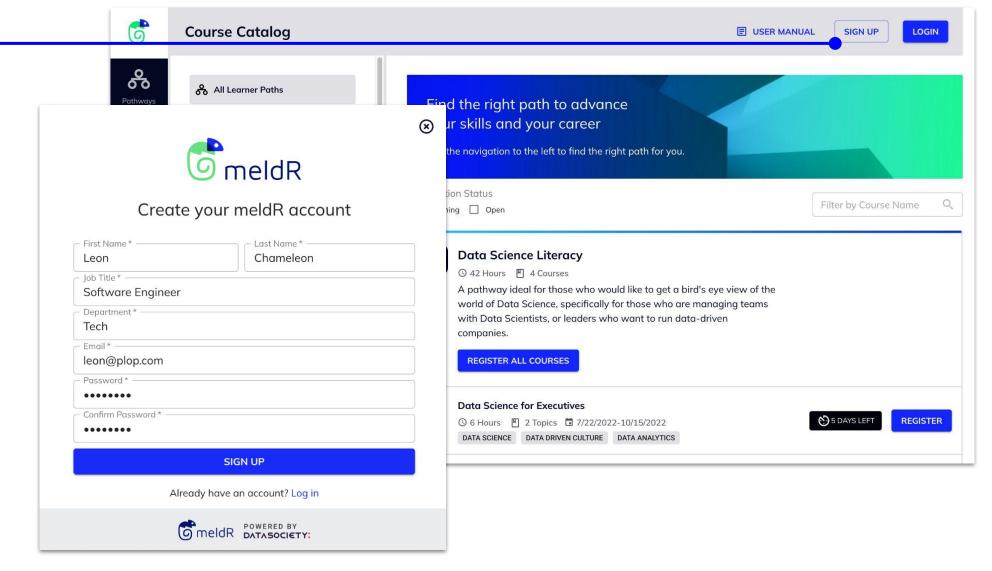

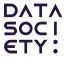

## 1.2 Log Into Your Account

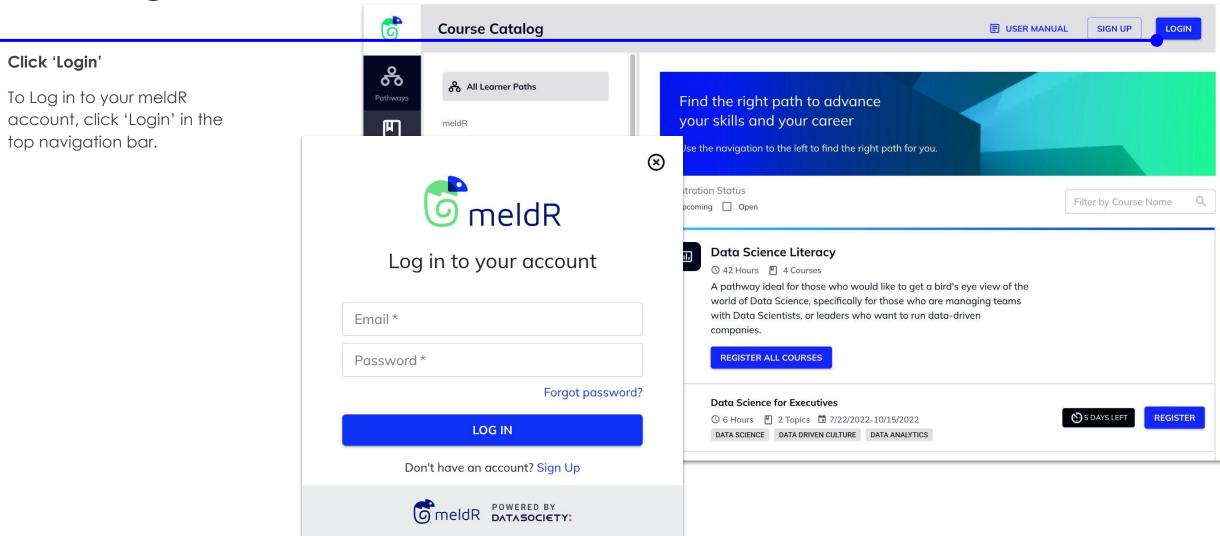

## 1.3 Forgot Password?

#### Click 'Forgot password?'

If you can't remember your password, click 'Forgot password?' located below the Password form field.

This will navigate to the Reset Password page. Here you will enter your email and click 'Reset Password'.

You will then receive an email where you can follow the prompts to reset your password.

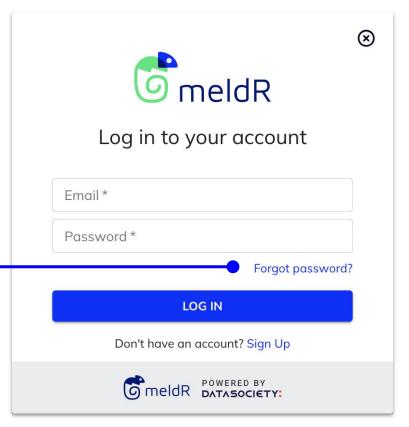

| Reset Password                                                              |
|-----------------------------------------------------------------------------|
| Enter your email address below. A link to reset your password will be sent. |
| Email                                                                       |
| RESET PASSWORD                                                              |

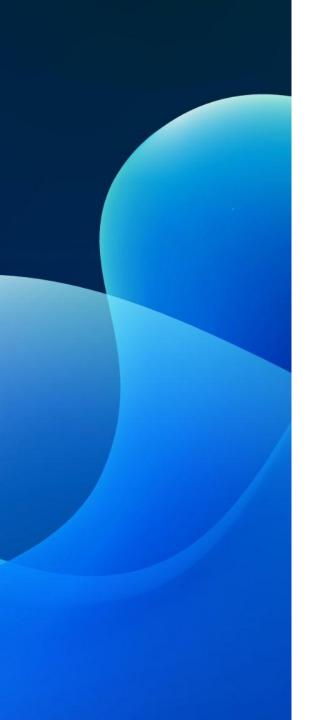

LEARNER VIEW

# 2 Dashboard

### 2 Dashboard

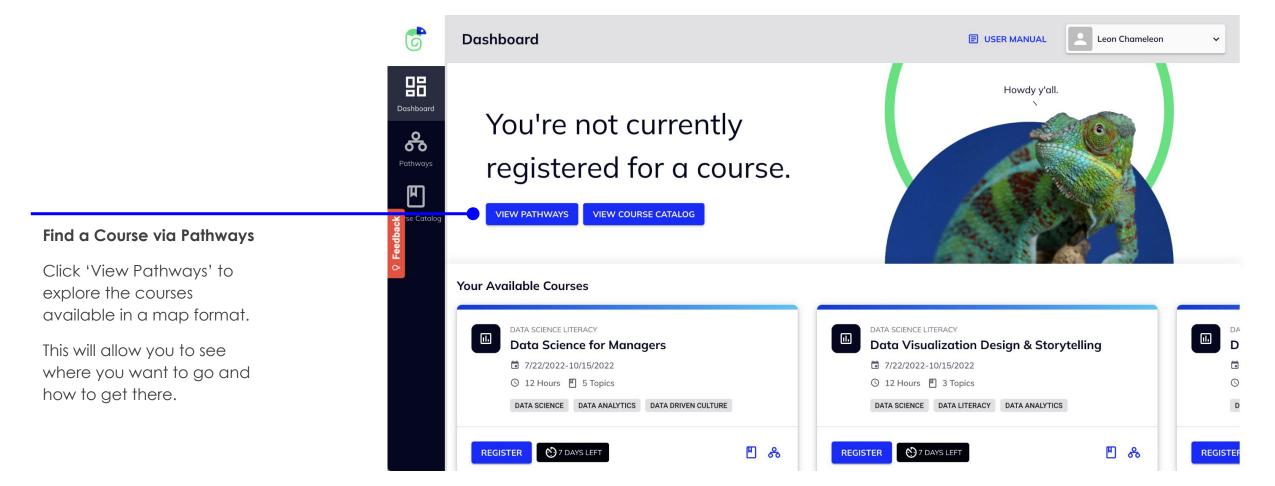

### 2 Dashboard

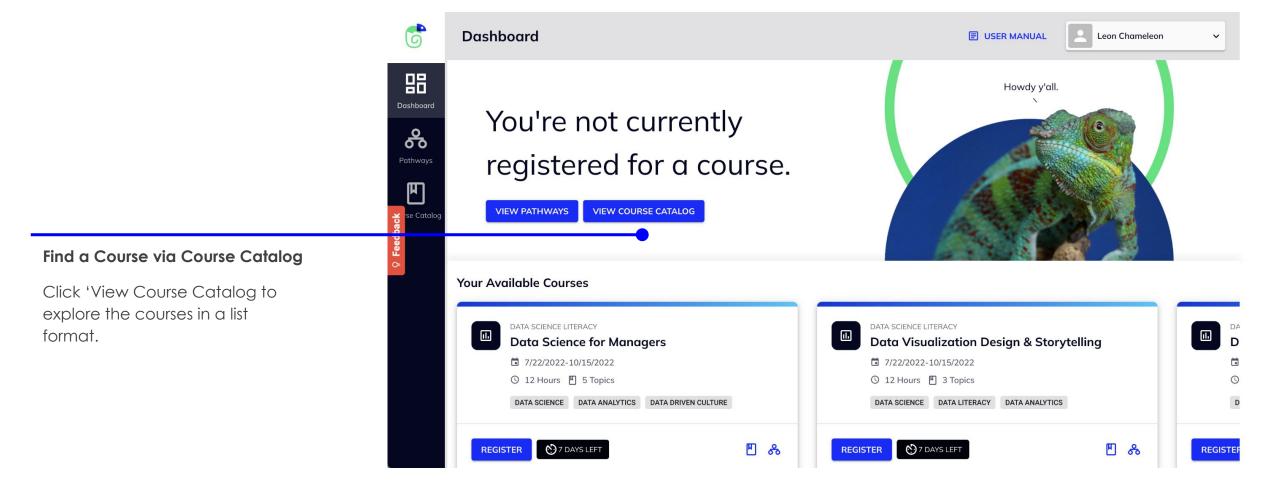

### 2 Dashboard

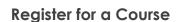

Sometimes there will already be courses available. These courses will be available here.

Click 'Register' to navigate to the corresponding Course Drawer and finish the registration process.

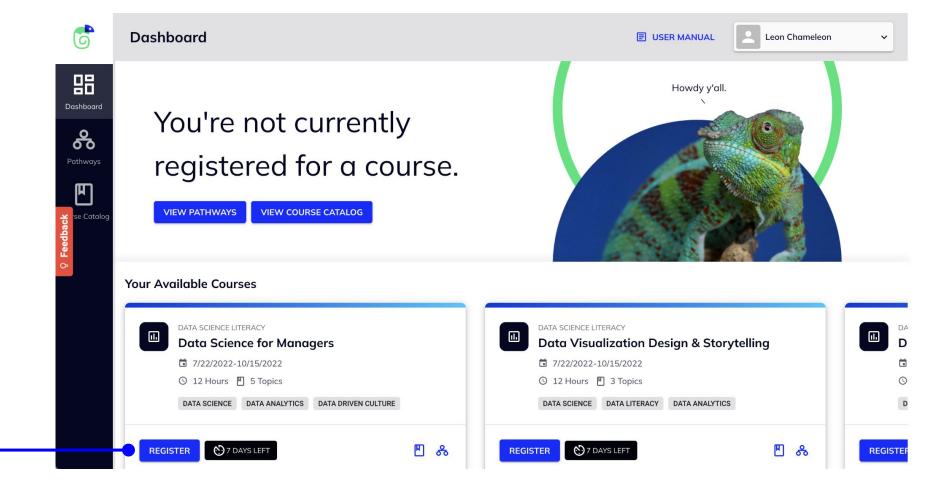

### 2 Dashboard

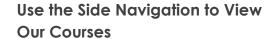

Click 'Pathways' to view our courses in map format.

Click 'Course Catalog' to view our courses in a list view.

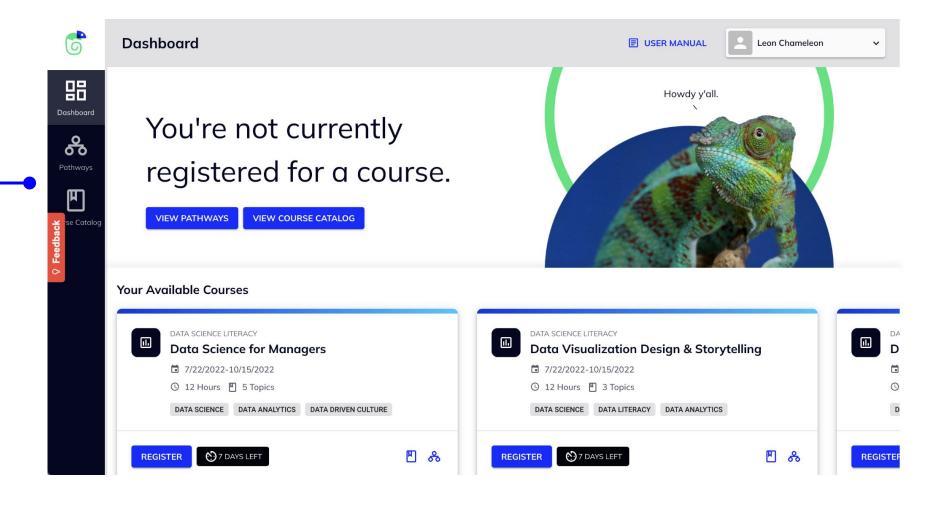

### 2 Dashboard

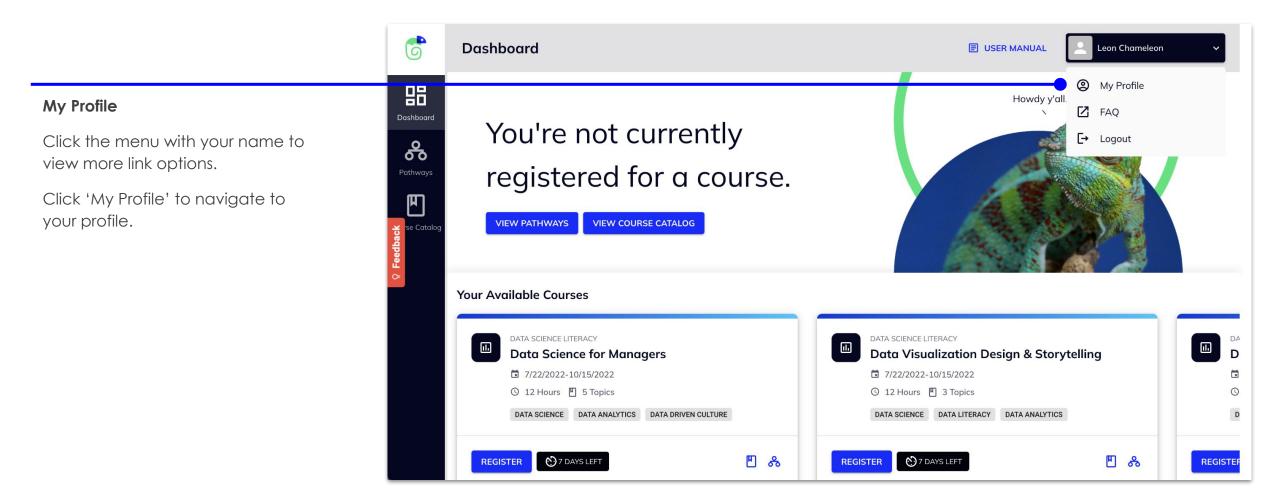

### 2 Dashboard

#### Logout

Click the menu with the user's name to view more link options.

Click 'Logout' to log out the current user.

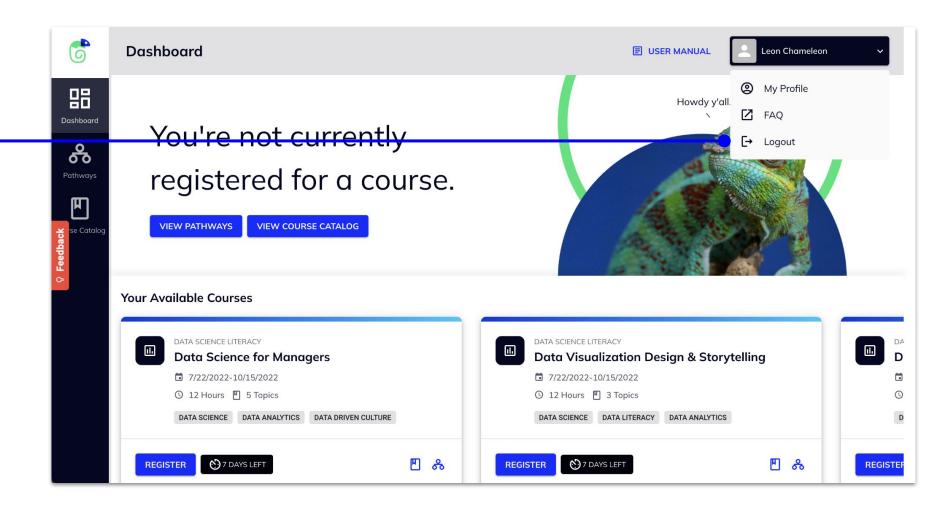

### 2 Dashboard

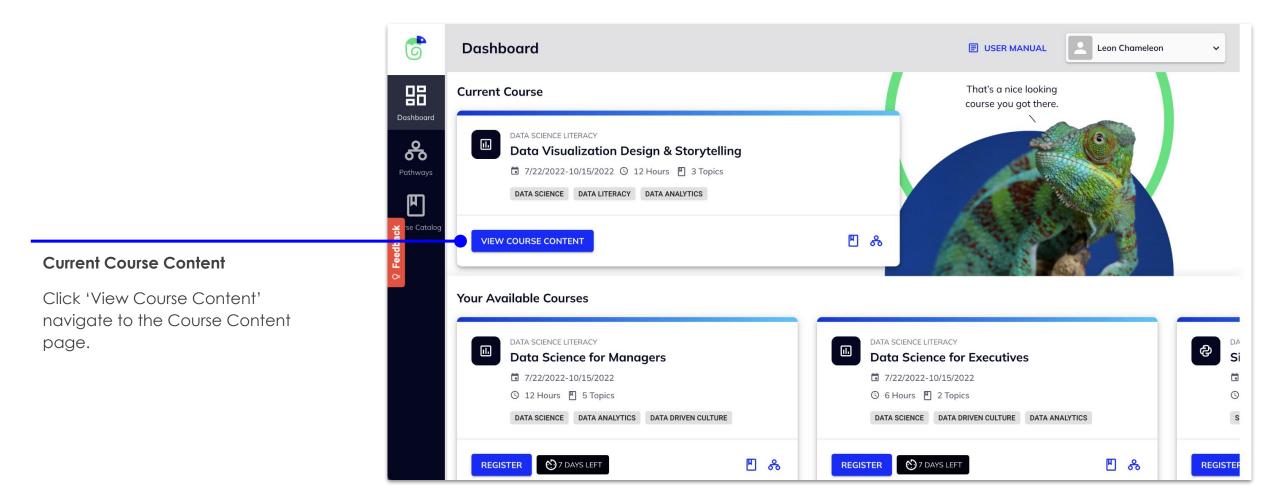

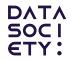

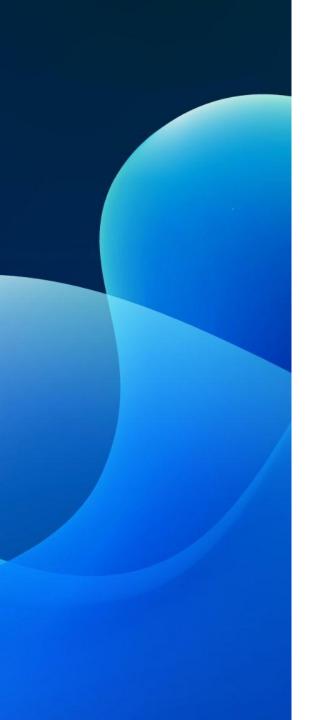

LEARNER VIEW

# 3 Pathways

- 3.1 Pathways Overview
- 3.2 Register for a Course
- 3.3 Request a Course

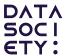

## 3.1 Pathways Overview - Navigation

#### Pathways Beta

This view contains all of our courses in a map style to help the user navigate and find the proper path to reach their professional goals.

You can click and drag the map to move around.

You can **zoom in and out** with the scroll wheel.

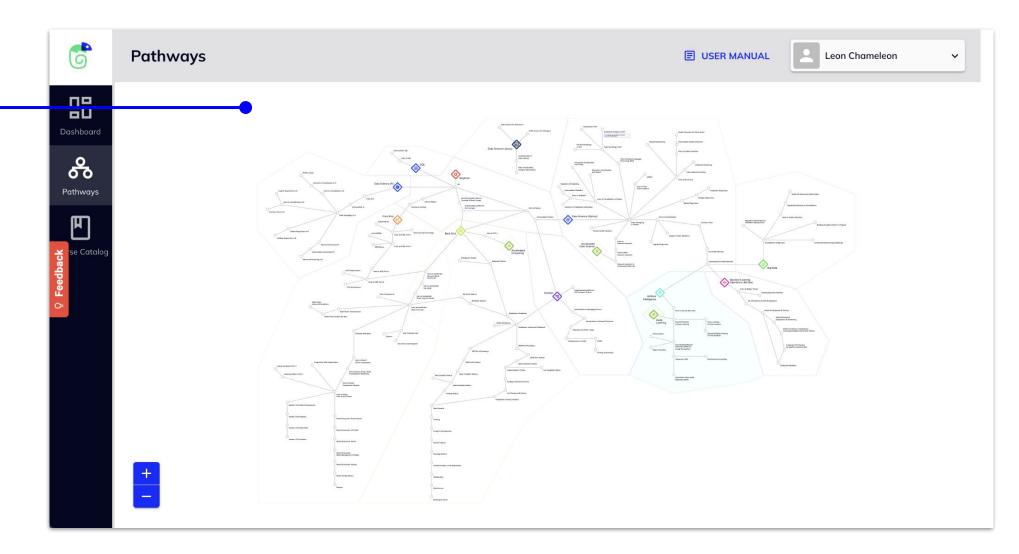

## 3.1 Pathways Overview - Iconography

#### Pathways Map Iconography

The diamonds and borders represent a section of the pathway. These are grouped by skill, such as Data Science (Python), Front End, and Artificial Intelligence.

Each node represents a course that relates directly to the pathway it is inside.

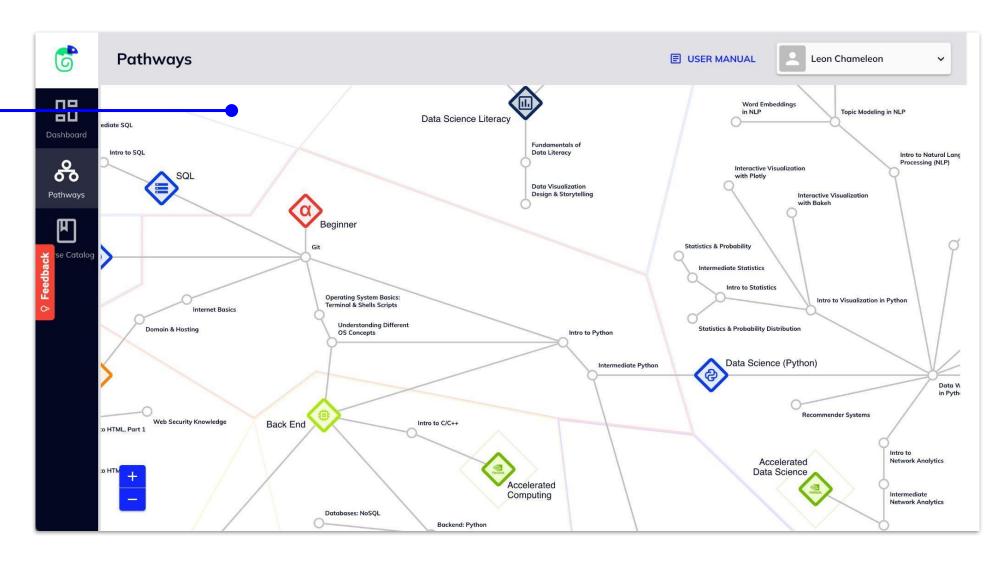

## 3.1 Pathways Overview

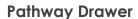

Clicking on a pathway diamond will open a Pathway Drawer that contains information about that pathway, like what you'll learn and what courses are available.

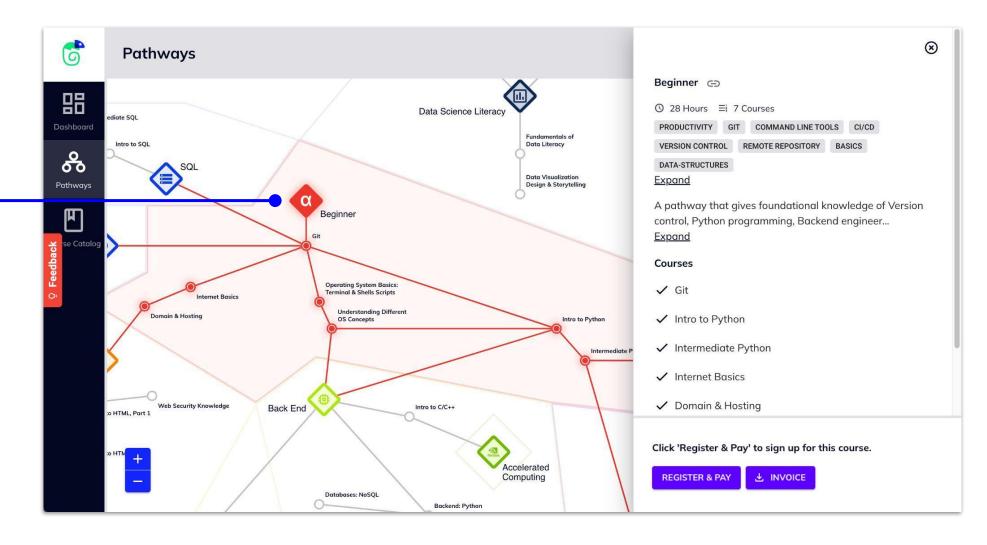

## 3.1 Pathways Overview

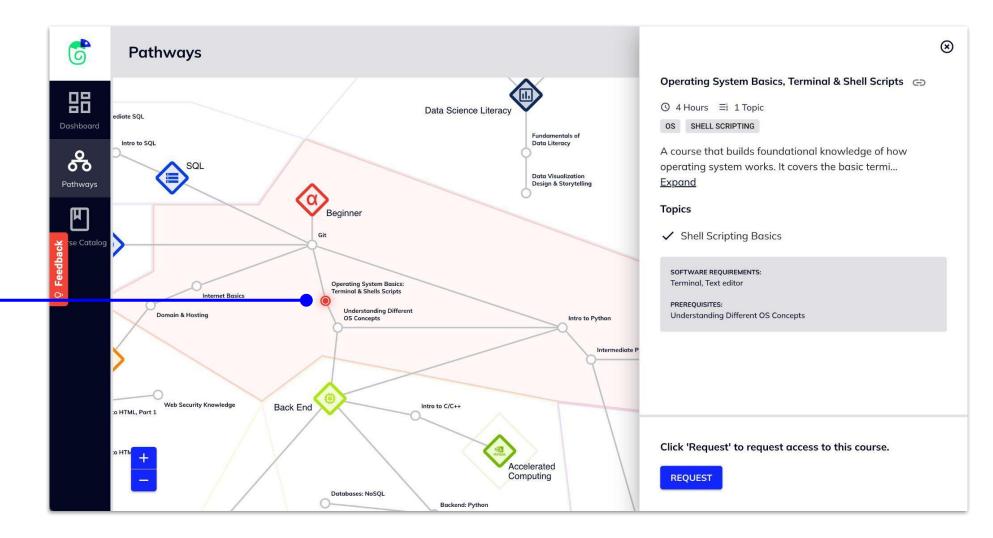

#### **Course Drawer**

Clicking on a course node will open a Course Drawer that contains information about that course, like what you'll learn and what topics are covered.

## 3.2 Register for a Course

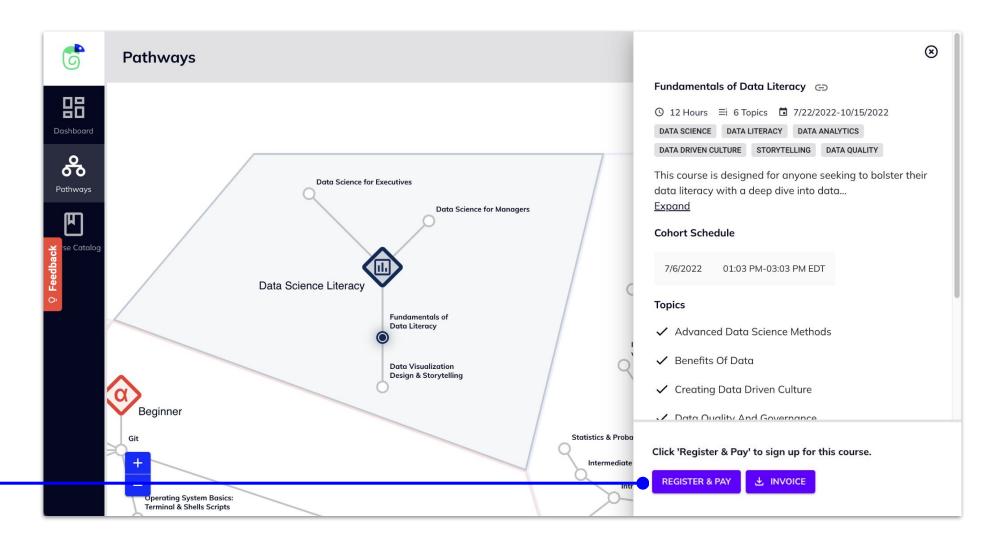

#### Click 'Register' to enroll

Click 'Register' to enroll in the selected course.

For more on registration and payment, see section 4.3.

## 3.3 Request a Course

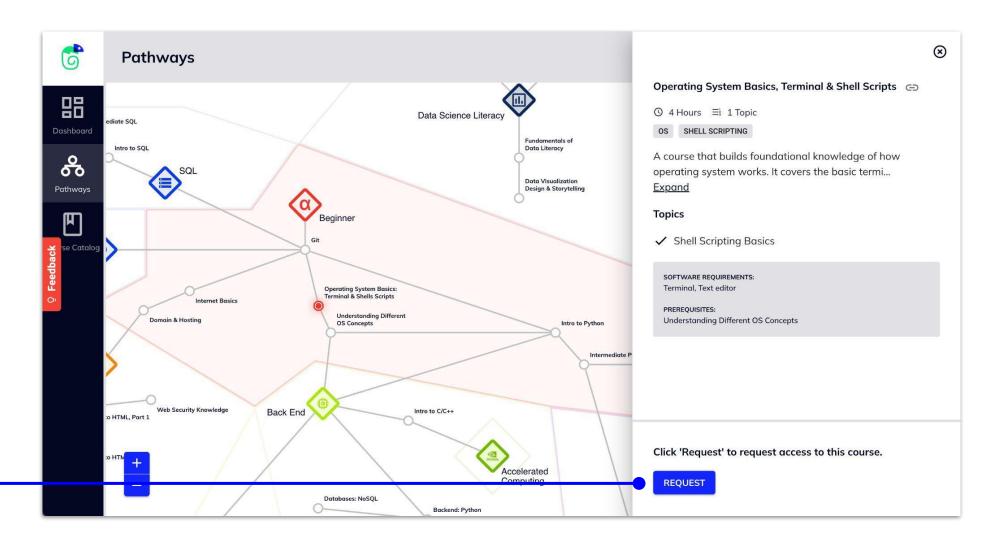

Click 'Request' to show interest in this course

Requesting a course will let Data Society know that there is interest in a course.

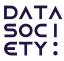

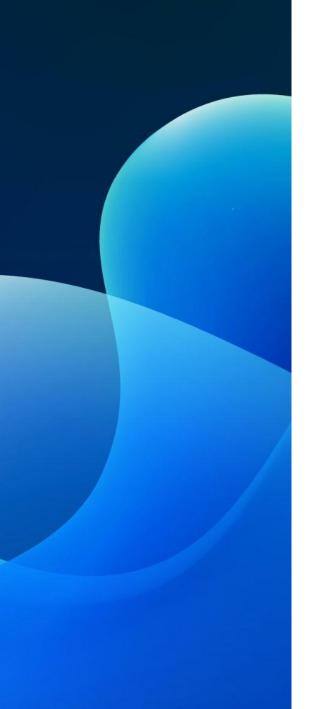

LEARNER VIEW

# 4 Course Catalog

- 4.1 Course Catalog Overview
- 4.2 Filter Courses
- 4.3 Register for a Course
- 4.4 Request a Course
- 4.5 Join Waitlist for a Course
- 4.6 Download Course Catalog

## 4.1 Course Catalog Overview

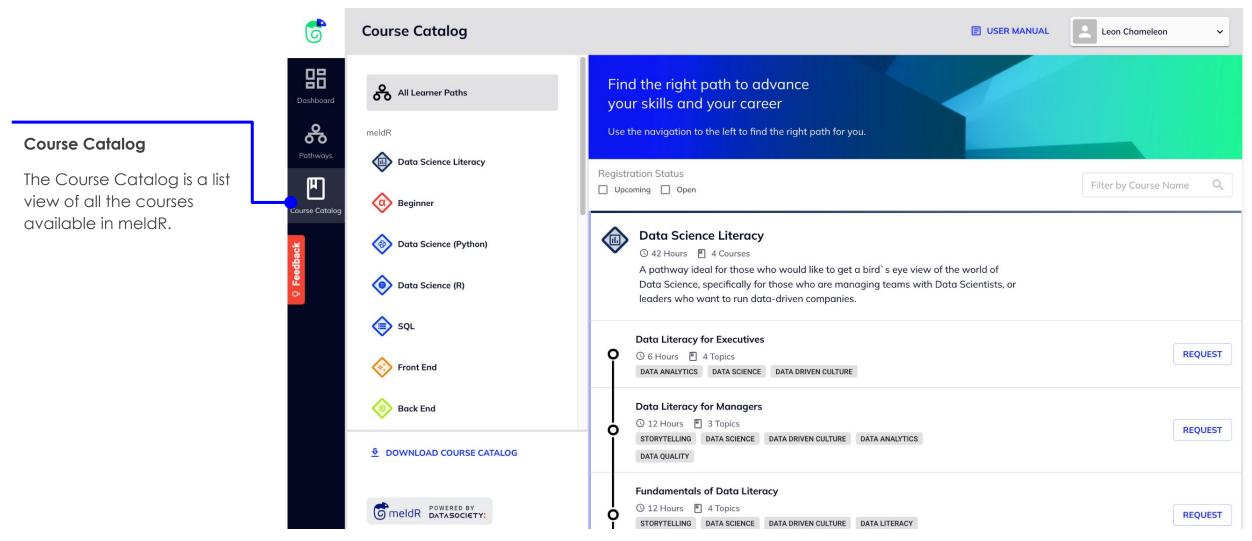

# 4.2 Filter by Pathway

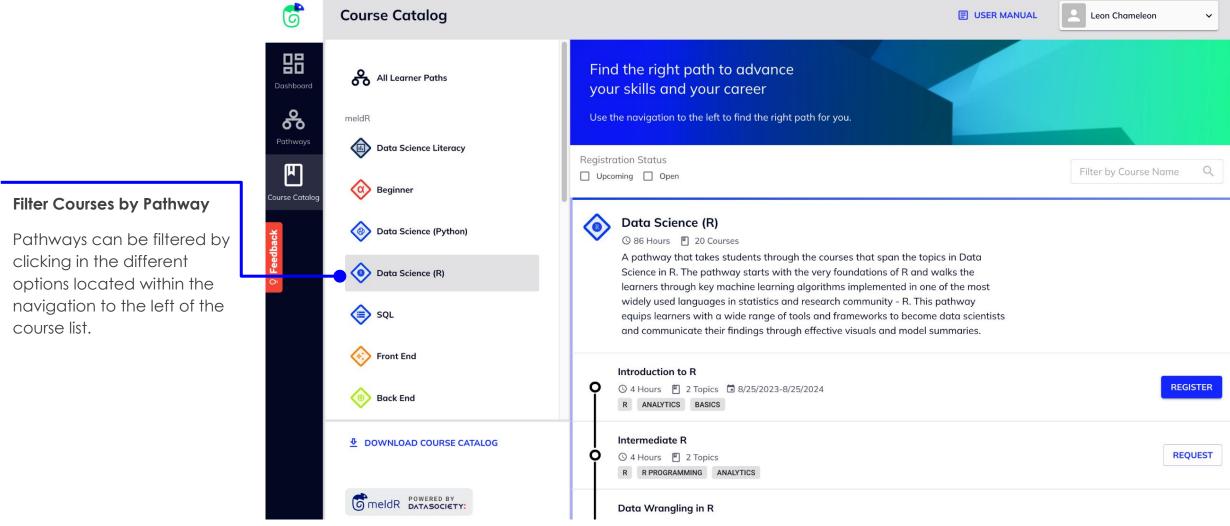

## 4.2 Filter by Registration Status

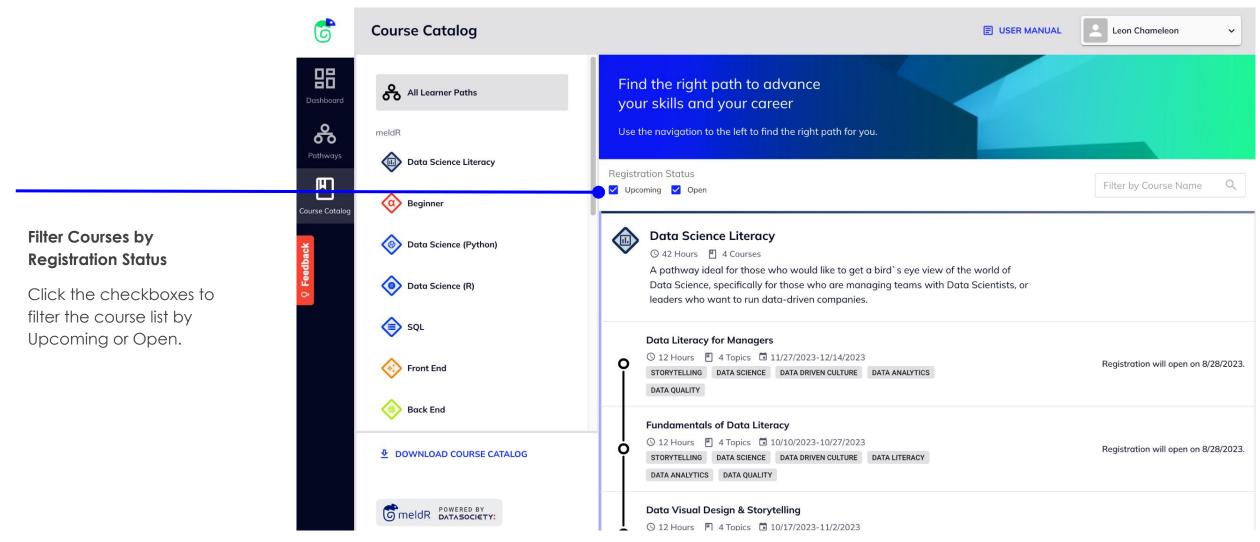

## 4.2 Filter by Course Name

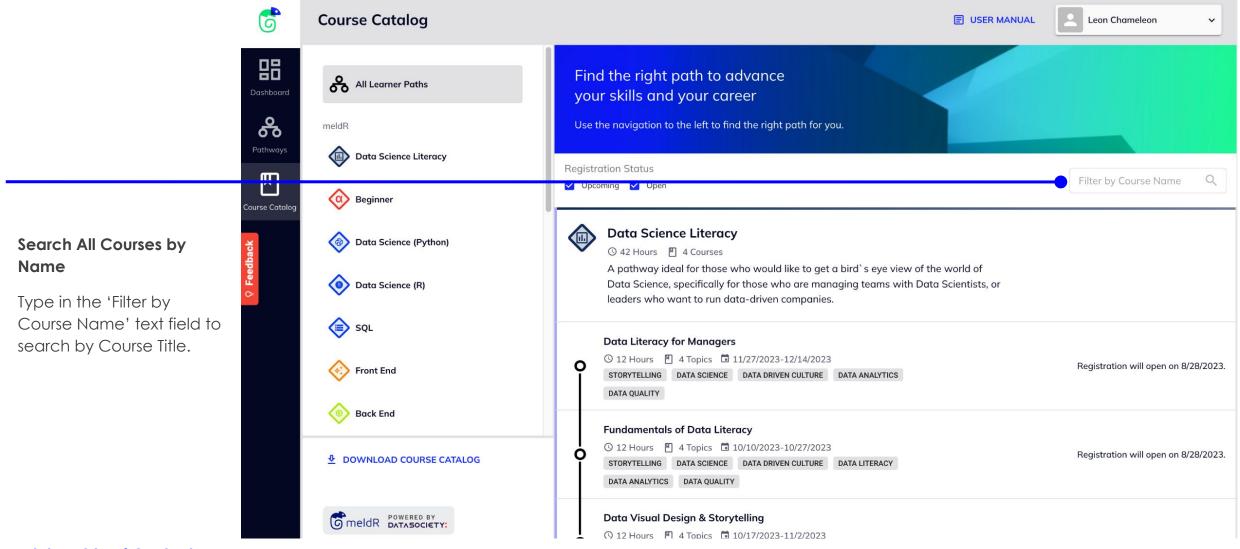

## 4.3 Register for a Course

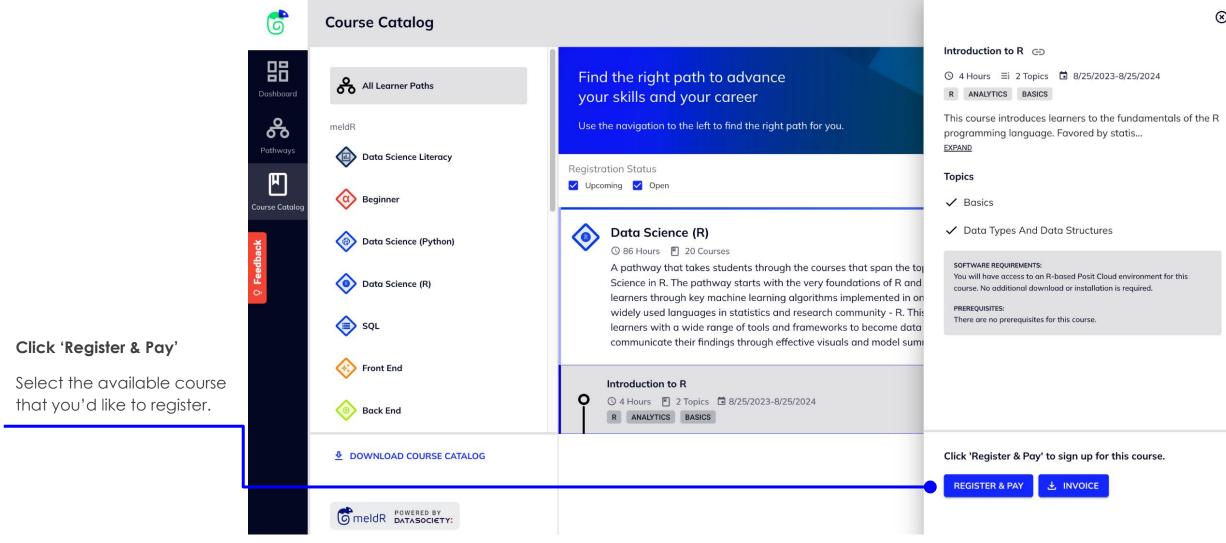

## 4.3 Register for a Course

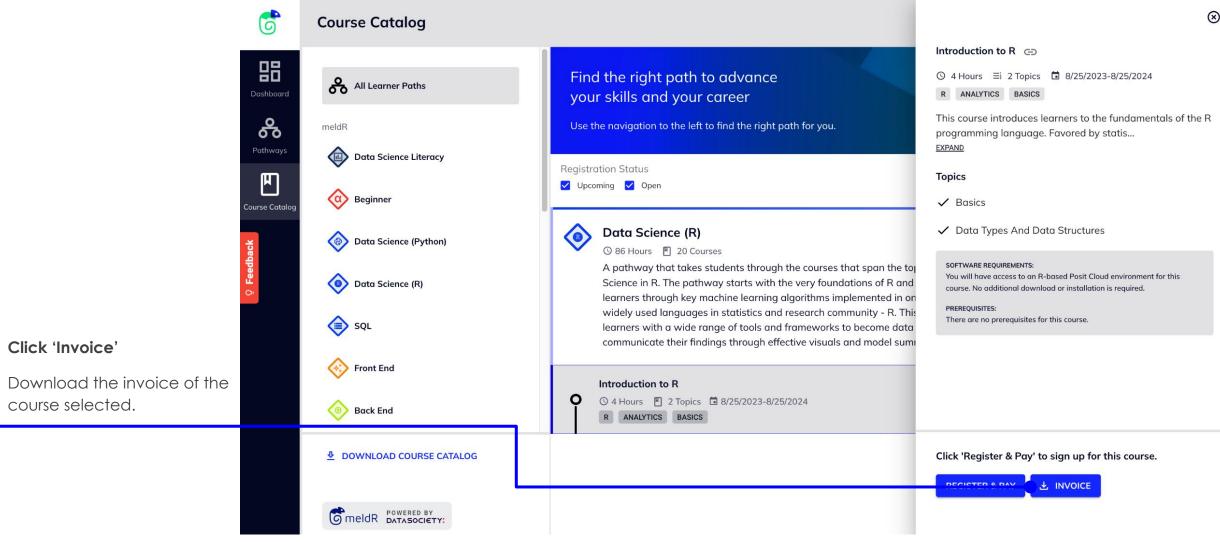

## 4.3 Register for a Course

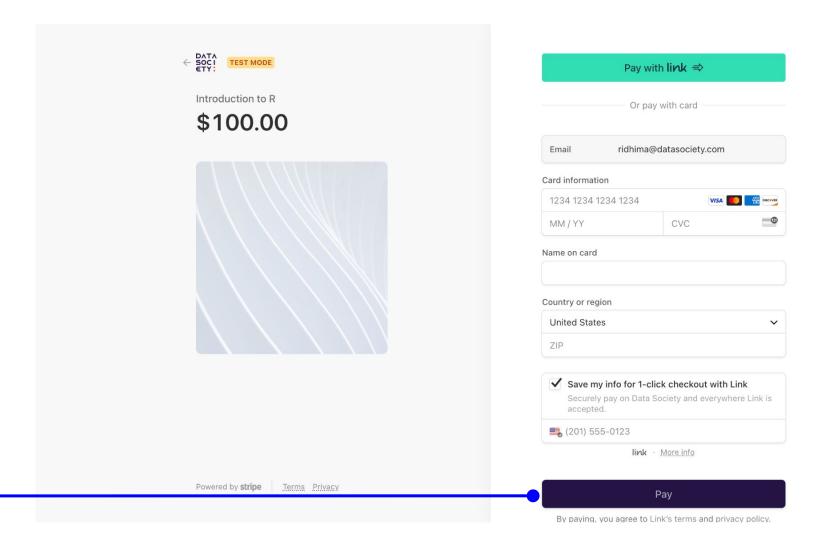

Click 'Pay' to Enroll

This will add your details to the course backend and you'll receive a confirmation email.

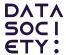

## 4.3 Register for a Course

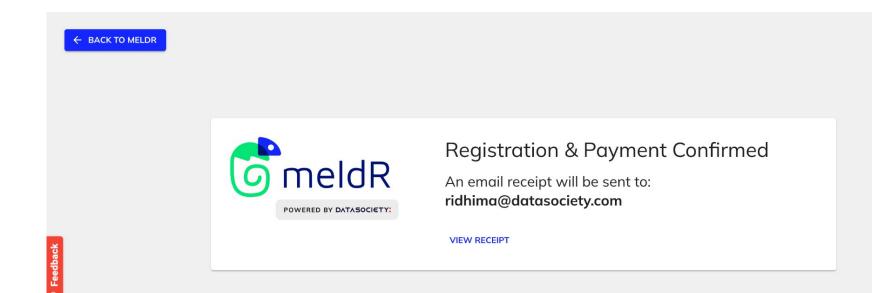

#### Click 'Pay' to Enroll

This will add your details to the course backend and you'll receive a confirmation email.

## 4.4 Request a Course

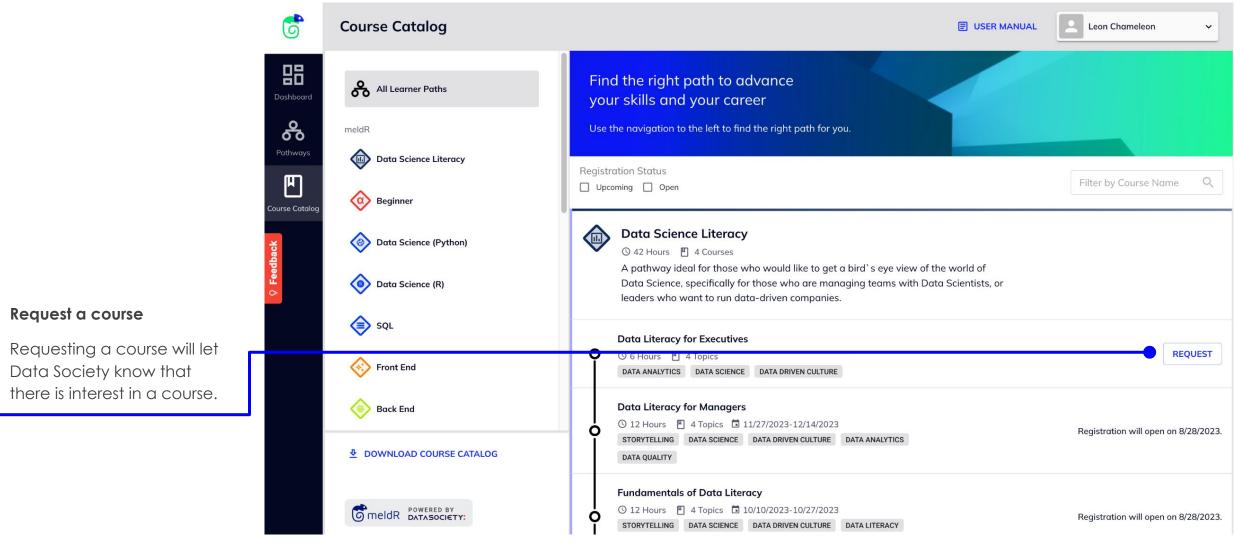

### 4.5 Join waitlist for a Course

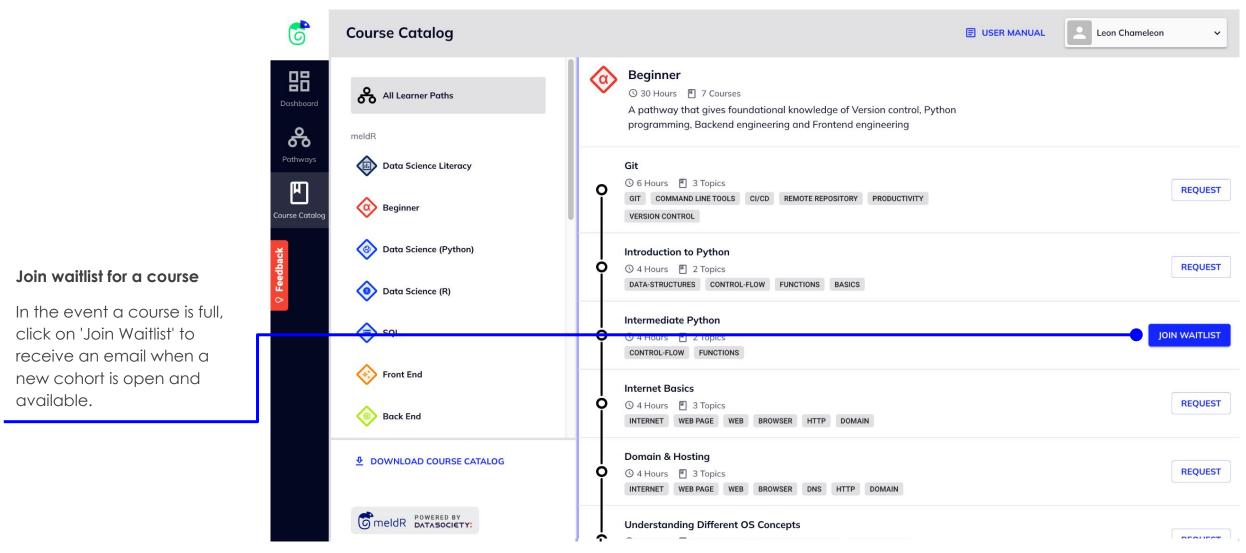

### 4.6 Download Course Catalog

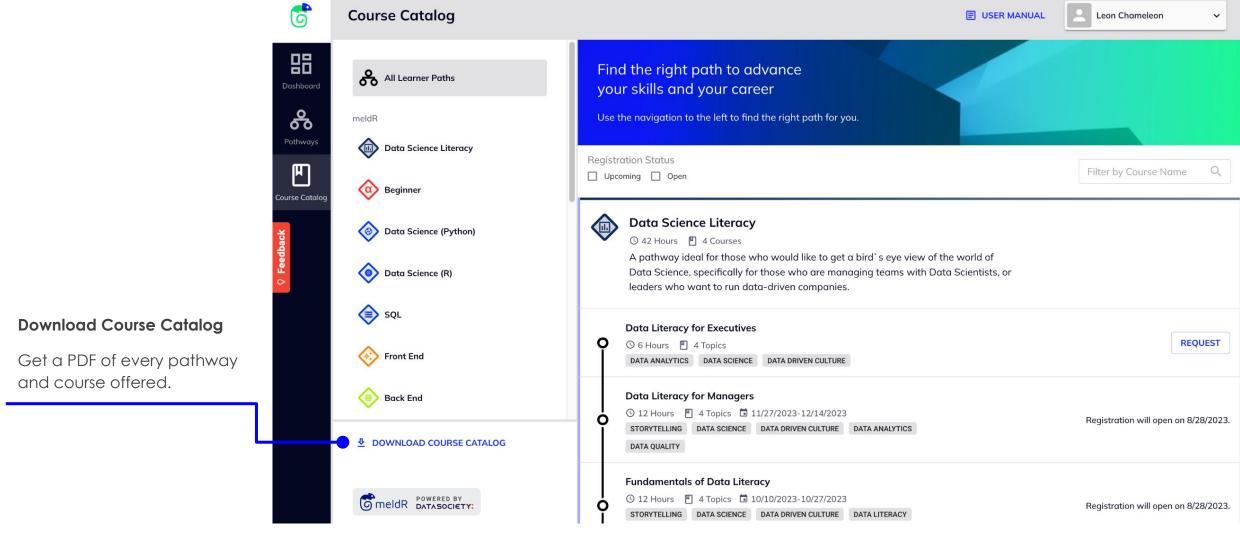

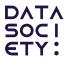

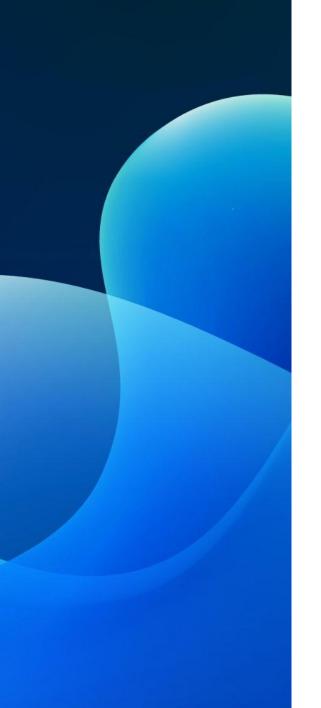

LEARNER VIEW

# **5 Course Content**

- 5.1 Course Content Overview
- 5.2 Connect to the IDE
- 5.3 Access Zoom

### **5.1 Course Content Overview**

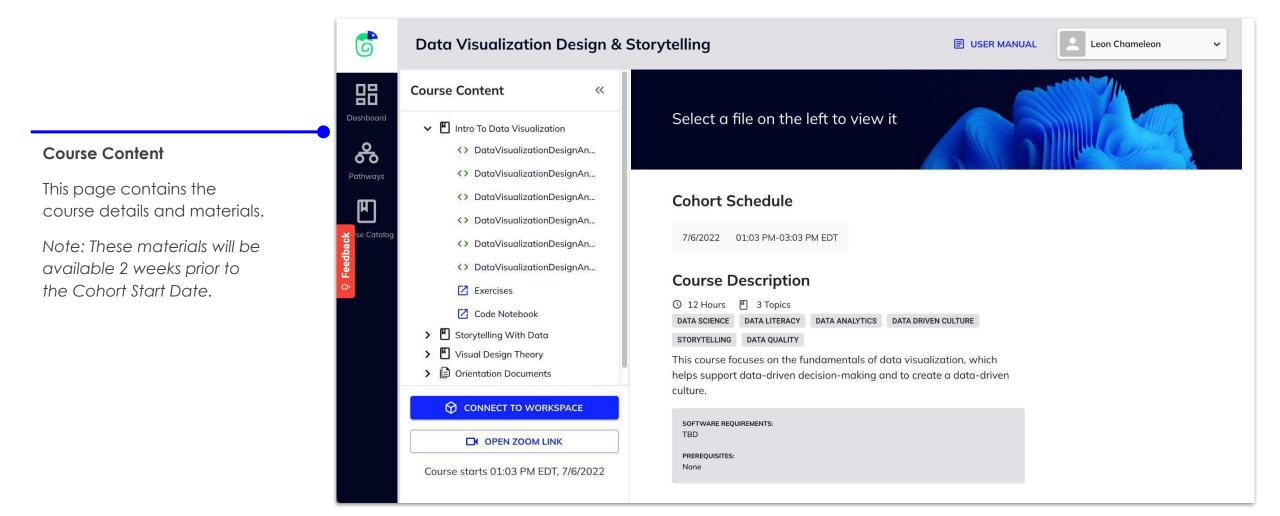

### **5.1 View Course Content**

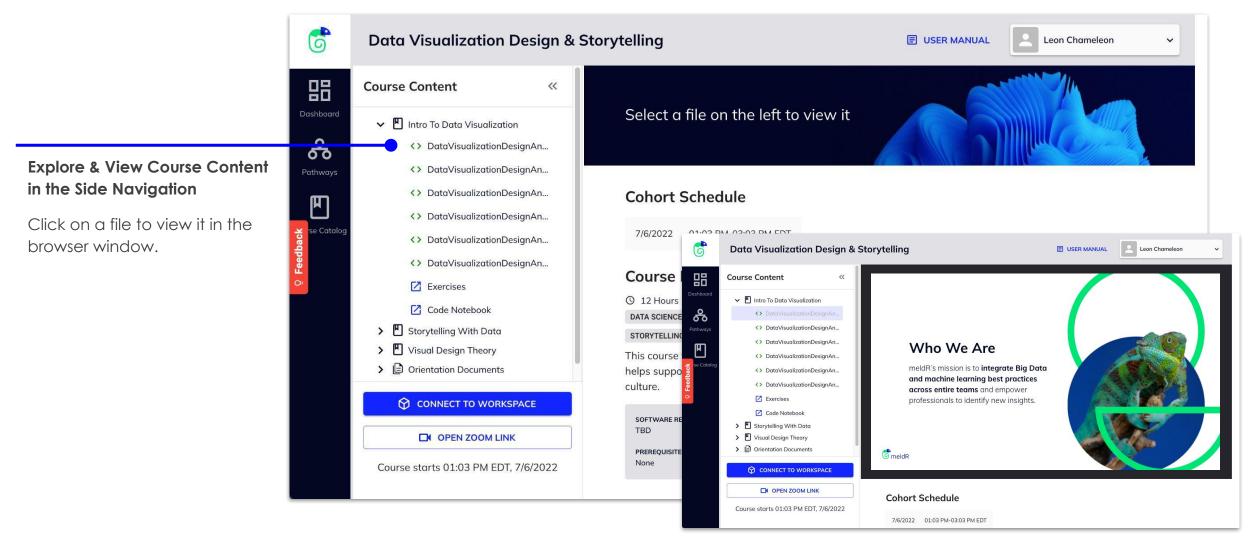

### 5.2 Connect to the IDE

#### Integrated Development Environment

Click on Connect to Workspace from the course content page to use the code notebook or complete the exercises associated with your course.

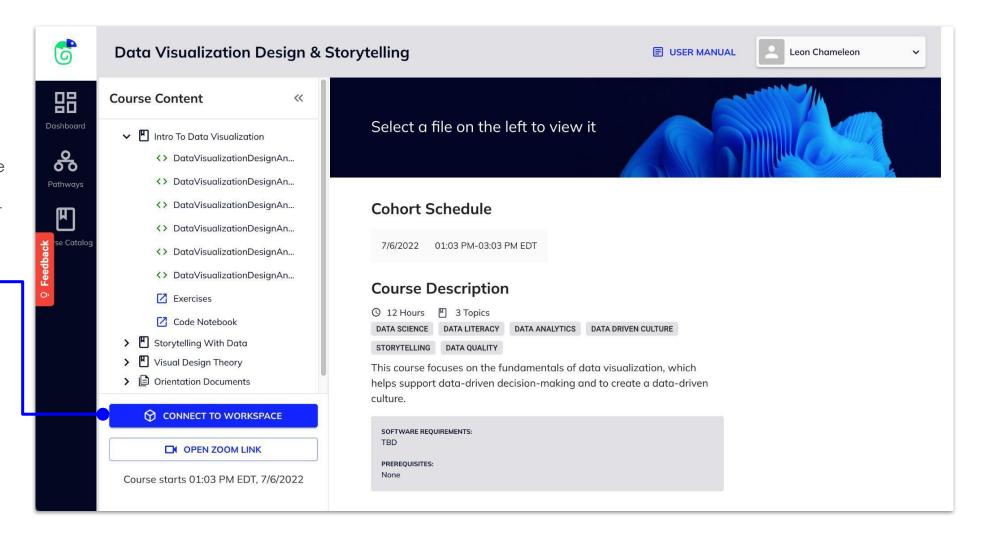

### 5.3 Access Zoom

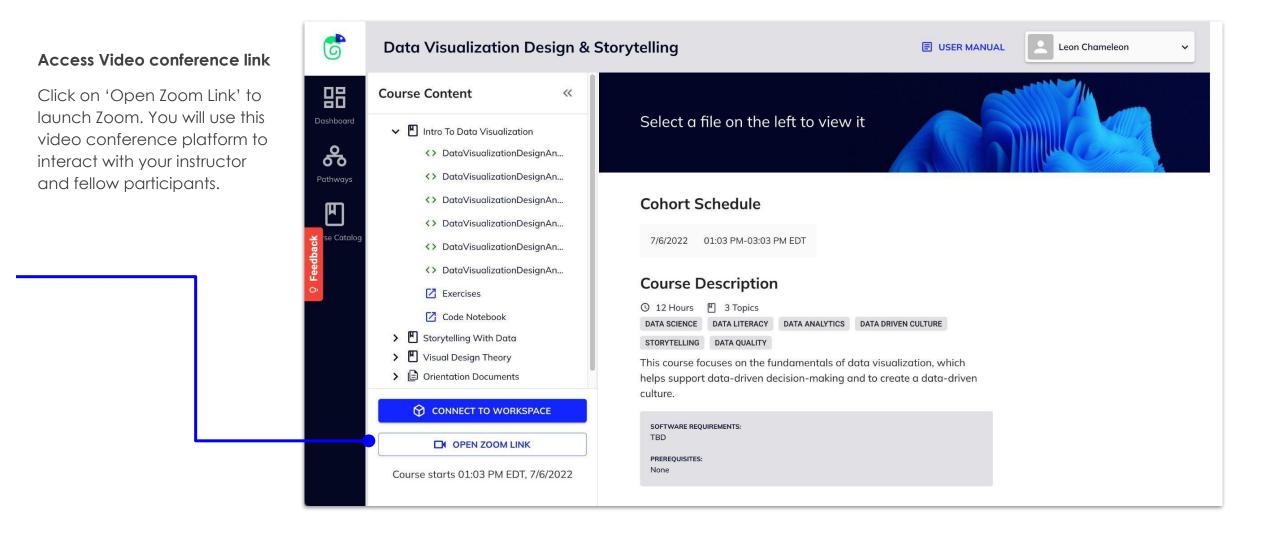

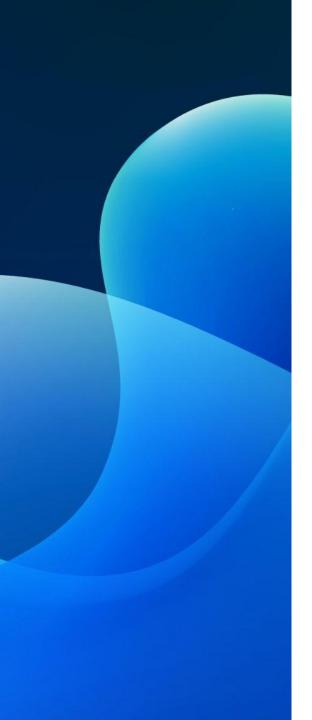

LEARNER VIEW

# **6 Profile View**

6.1 Profile Overview

## **6.1 My Profile Overview**

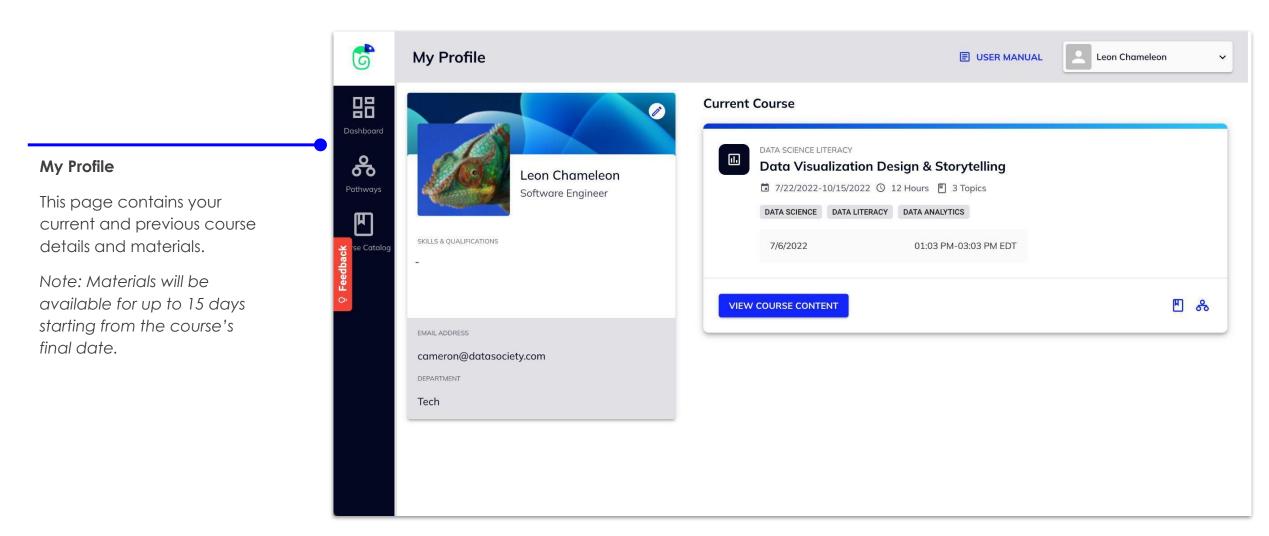

## **6.1 My Profile Overview**

#### **Edit Your Profile**

Click the Edit icon in the top right corner of your Profile Card to update your information.

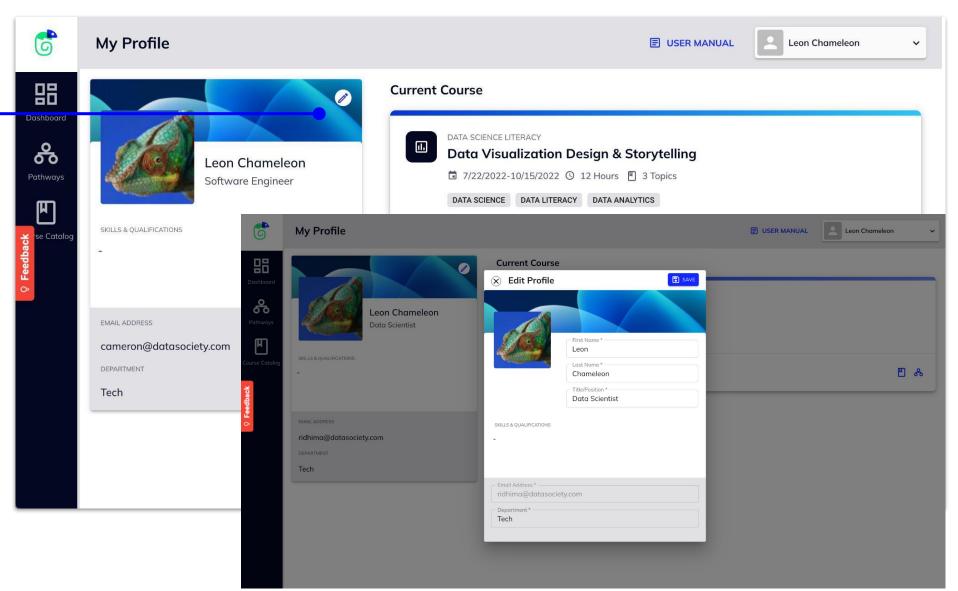

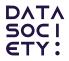

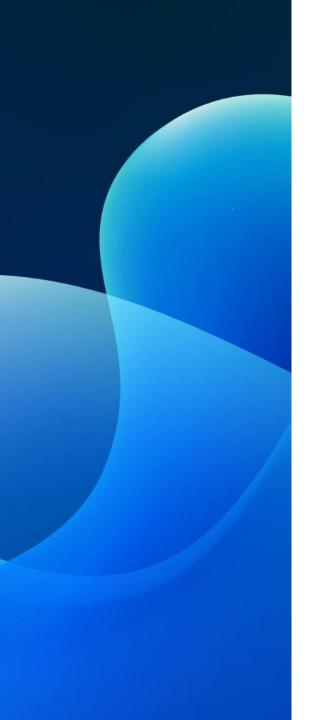

LEARNER VIEW

# 7 Other Information

7.1 Submit Feedback

### 7.1 Submit Feedback

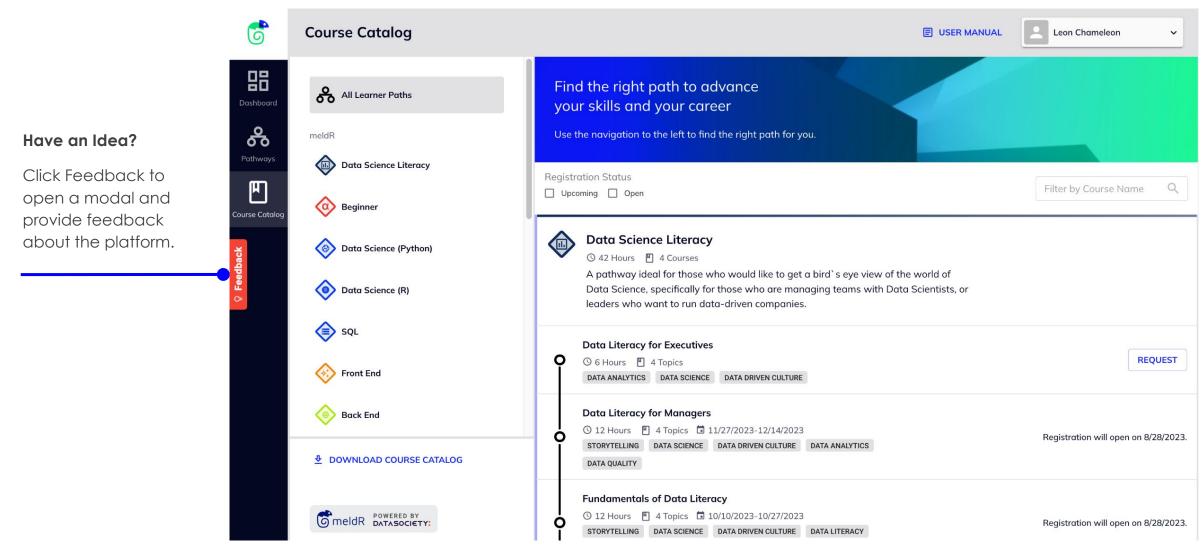

### 7.1 Submit Feedback

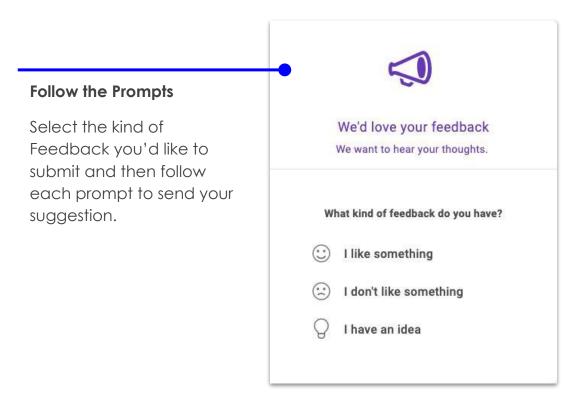

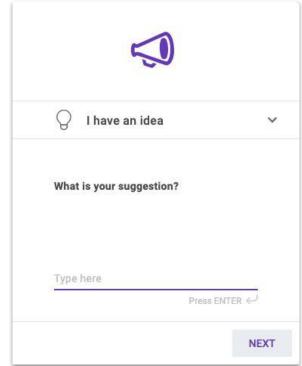

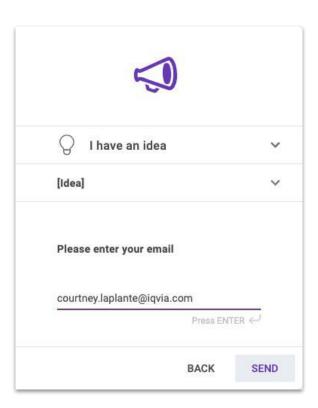